## Añadir cuentas @uva.es migradas a Outlook 2016

Dentro de Outlook 2016, hacemos click en menú Archivo.

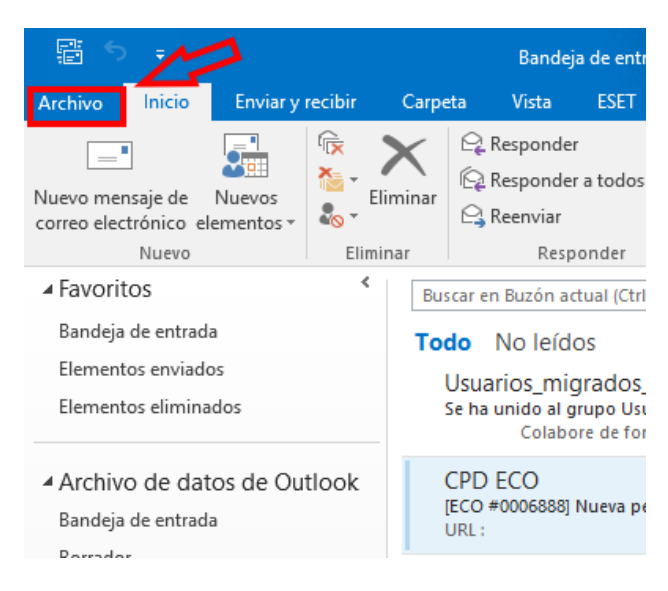

Después pulsamos en Agregar cuenta:

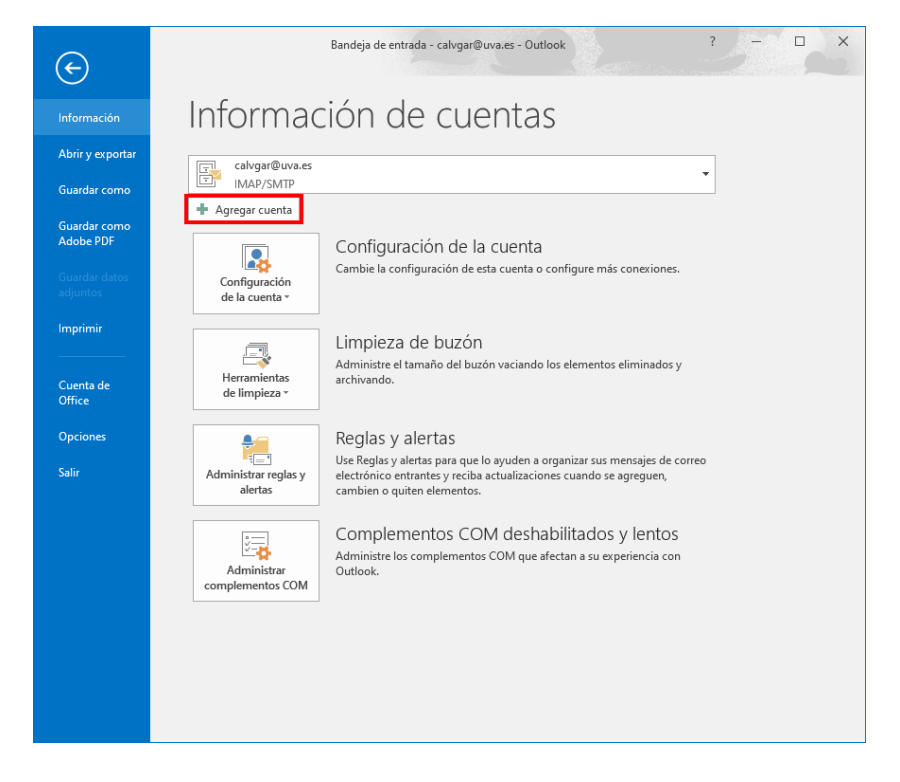

Elegimos Servicio compatible con Outlook.com o Exchange ActiveSync.

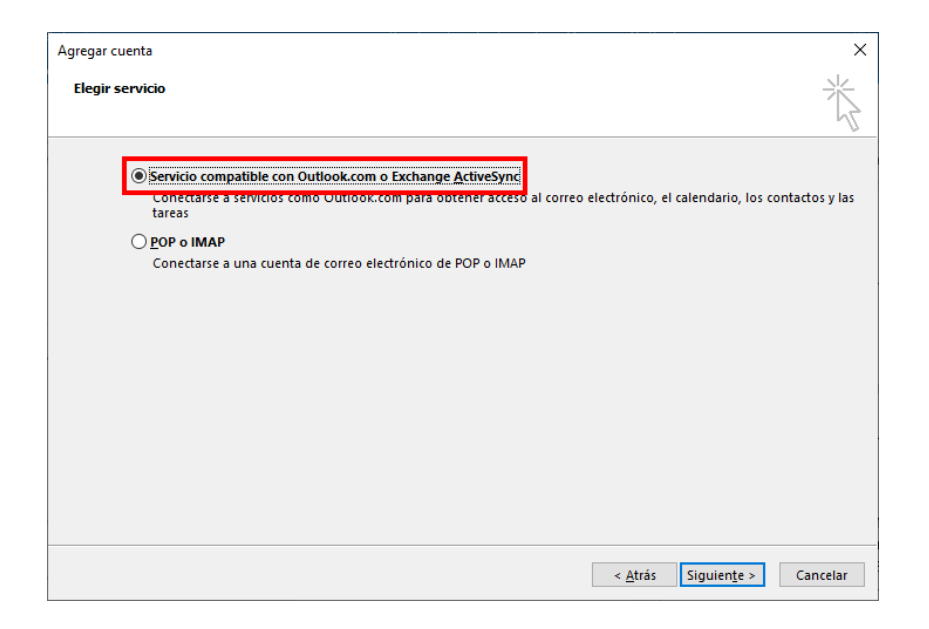

Y, por último, rellenamos **SOLO** los siguientes datos, Nombre y Dirección de correo electrónico. No escribimos contraseña alguna.

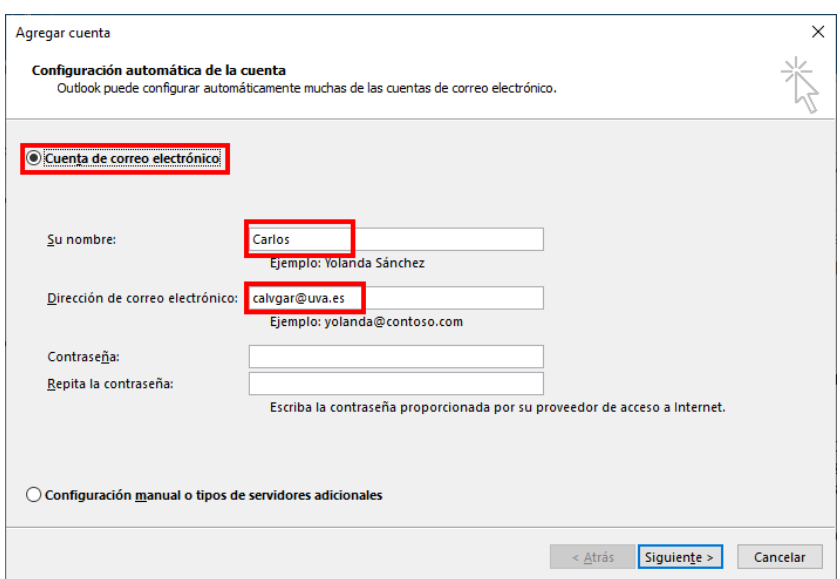

Al pulsar en Siguiente es posible que nos salga una ventana de advertencia sobre si deseamos seguir ejecutando scripts. Debemos responder **SI**.

Y tras ello nos aparecerá la ventana de identificación de la UVa.

Es una ventana no redimensionable por lo que para acceder a los campos en los que introducir nuestro **e-NIF** y la contraseña, debemos de pulsar la tecla 'Tabulador'.

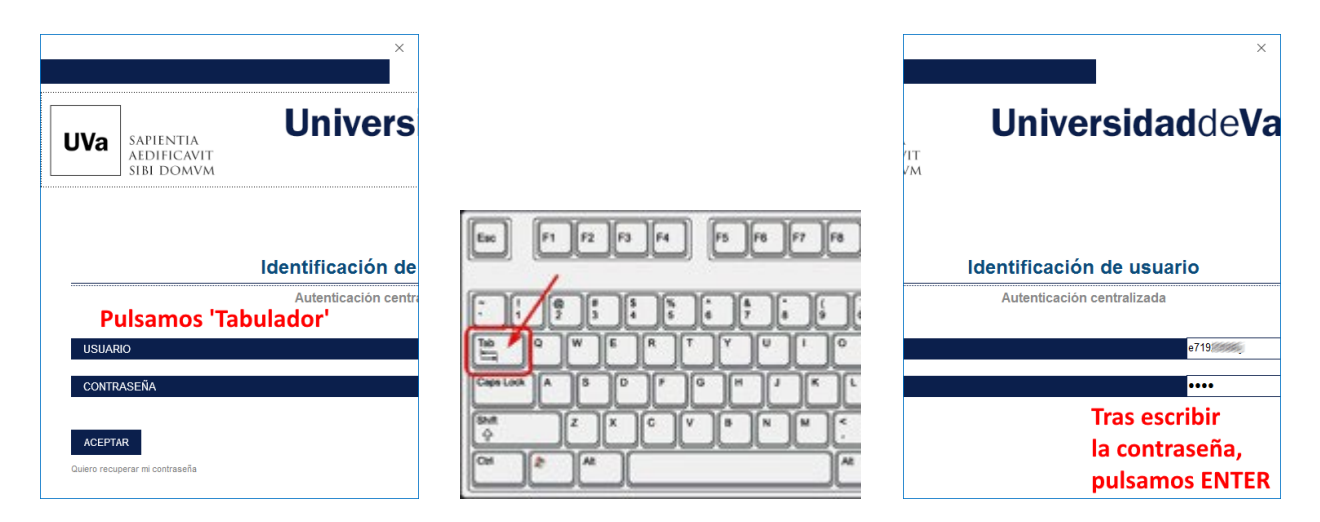

Tras identificarnos, solo habrá que pulsar en Finalizar, y cerrar Outlook para volver a abrirlo y ver nuestra cuenta de correo configurada.

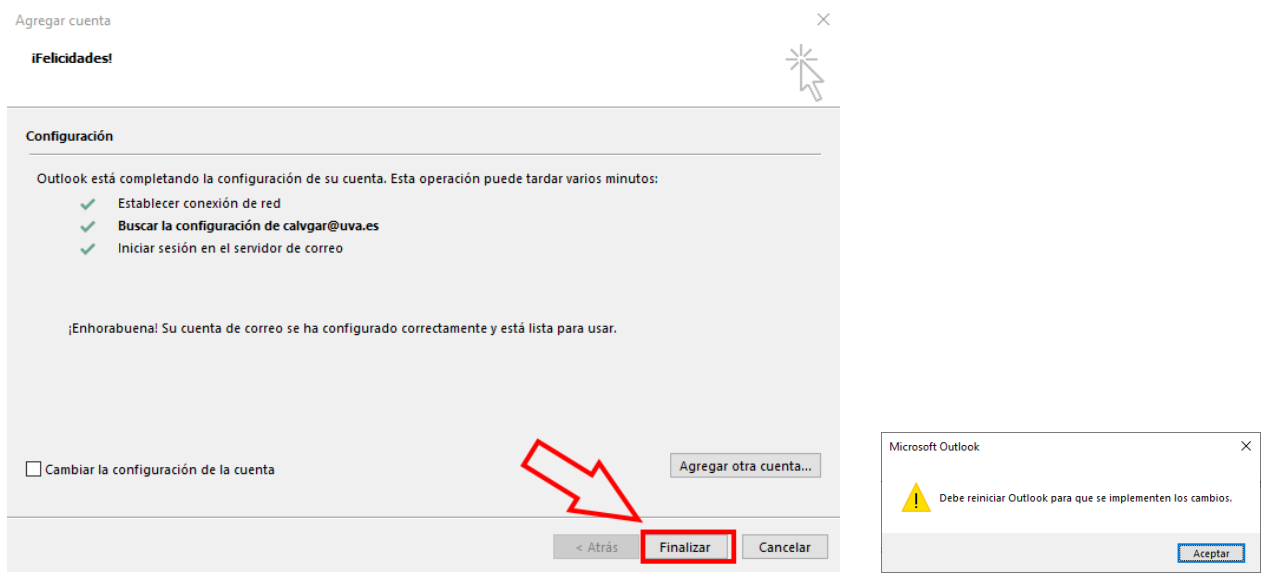